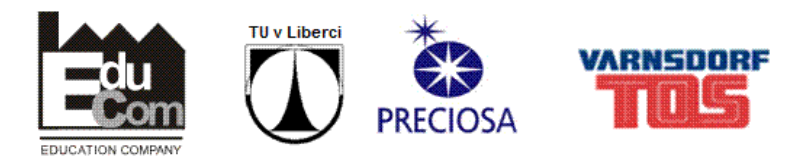

# Tecnomatix Process Designer

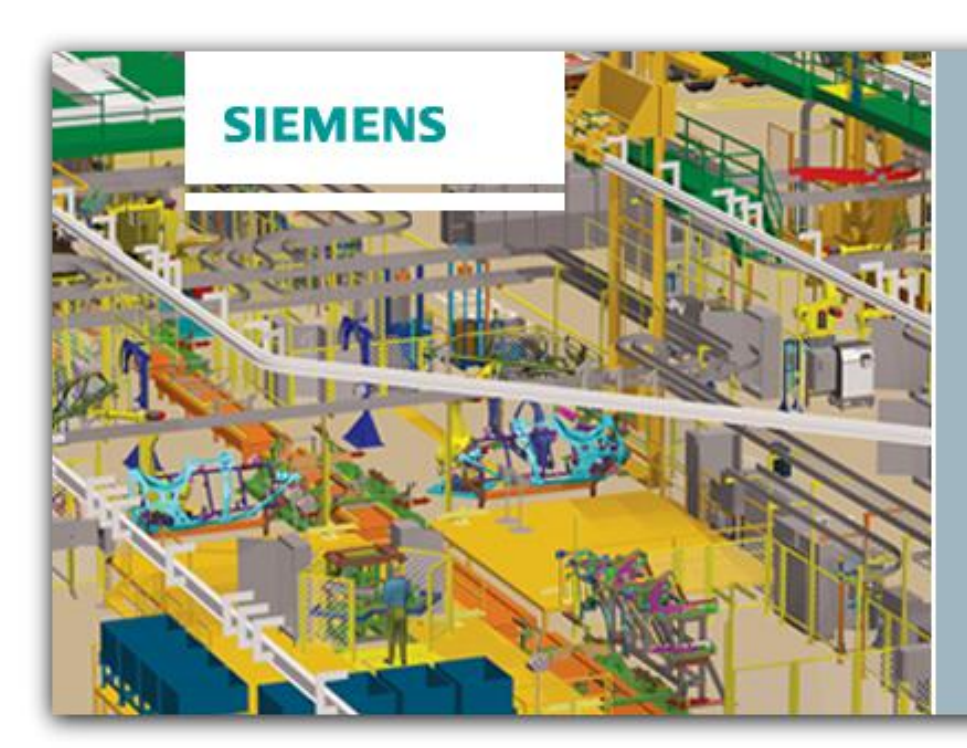

**TECNOMATIX** 

Version 10.1 @2012 Siemens Product Lifecycle Management Software Inc.

*Tento dokument vznikl v rámci projektu EduCom*

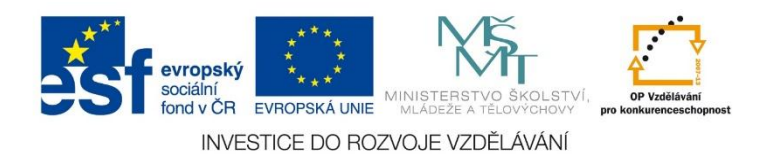

## **Projekt EduCom**

Tento projekt je podporován z ESF a státního rozpočtu ČR

Registrační číslo: CZ.1.07/2.2.00/15.0089

Interní číslo TUL: 1689

Číslo účtu: 238360444/0300

http://educom.tul.cz/

Technická univerzita v Liberci Fakulta strojní Projekt EduCom, interní číslo:1689 Studentská 2 461 17 Liberec 1 Česká republika

**Kontaktní osoba** František Koblasa frantisek.koblasa@tul.cz mobil: 734 518 380 tel.: 485 353 358 fax: 485 353 656

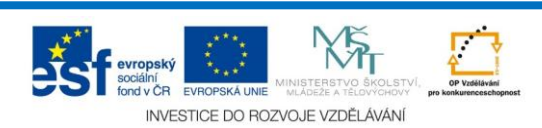

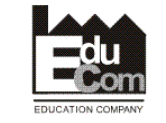

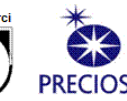

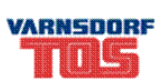

## Digitální továrna

Tímto termínem se označuje soubor programů sloužících k navrhnutí výroby v digitálním prostředí. Účelem je komplexní plánování, realizace, řízení a zlepšování procesů podniků. Obvykle se v tomto souboru nachází programy pro plánování rozmístění strojů a zařízení, ověřování výroby, navržení koncepce logistiky, simulace materiálových toků a analýza ergonomie.

Celá koncepce digitální továrny je posazena na tom, že v návrhu výroby je možné dělat změny mnohem snáze a levněji, než poté v realitě. V různé literatuře se uvádí, že cena změn

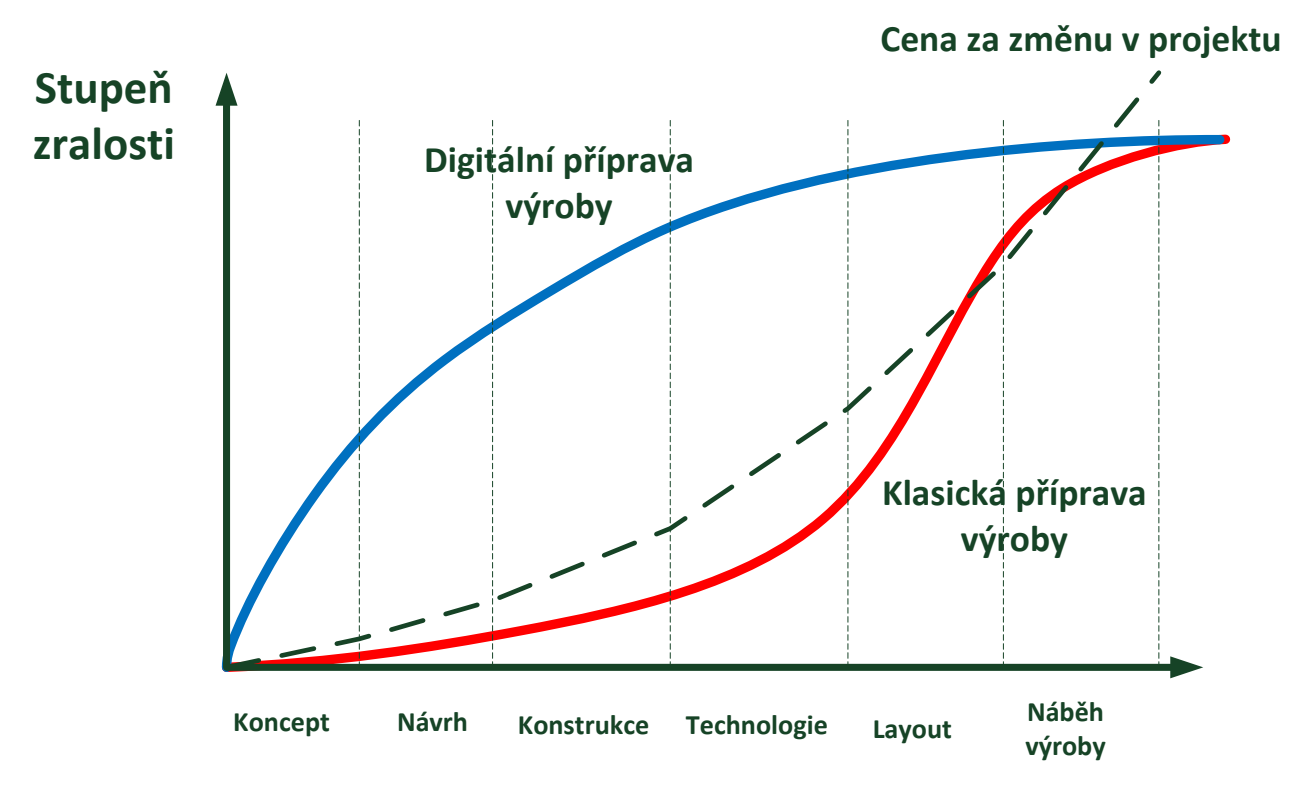

*Obrázek 1 Rozdíl mezi digitální a klasickou přípravou výroby*

je v poměru 1:10 v návrhu a 1:1000 v náběhu výroby.

V balíku digitální továrny Tecnomatix od firmy Siemens PLM Software se nachází pro plánování výroby program Process Designer.

Process designer slouží k plánování výrobních procesů. Využívá se při návrhu prostorového uspořádaní strojů a zařízeni. Lze také využít pro navrženi optimálního uspořádaní baleni součástek. Dále je tu moznost exportu rozmístěni do Robcadu či Process Simulate.

### Schéma práce v Process Designer

V rámci Process Designer se pracuje v 3vrstvé architektuře (Oracle databáze  $\rightarrow$  Server  $\rightarrow$ Klient)

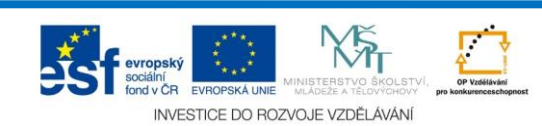

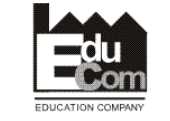

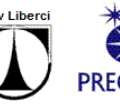

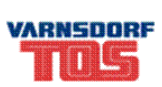

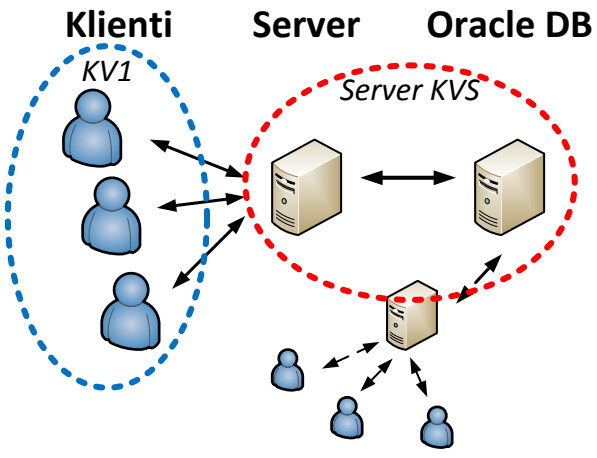

*Obrázek 2 Architektura Tecnomatix*

Oracle Databáze obsahuje Oracle schéma, kdy v každém schématu jsou uložené projekty. Server propojuje komunikaci mezi Oracle databází a klienty. Klienti jsou uživatelské počítače napojené na konkrétní server.

Data jsou uložena na dvou místech:

- V databázi oracle, kde se ukládají položky ze stromové struktury
- Ve sdíleném systémovém adresáři, který obsahuje všechny objekty napojené na položky v projektu. Tento adresář je umístěn na serveru.

Současně může tato architektura fungovat na principu Full Standalone, kdy databáze, server i klient je nainstalován na jednom počítači.

## Vzájemné propojení dat

Výrobní proces je popsán vzájemným propojením mezi základními typy dat, jako jsou díly, zdroje a operace. Tento vztah tvoří kompletní popis procesu BOP (Bill of Process).

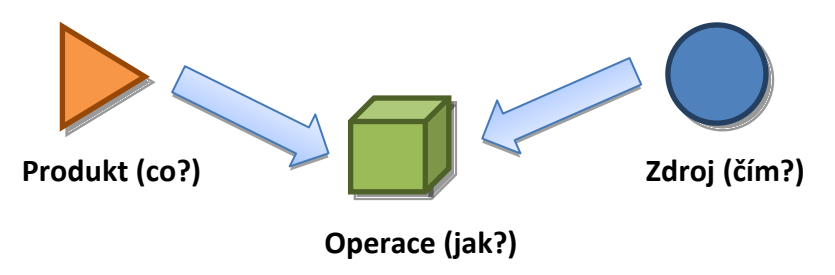

*Obrázek 3 Propojení objektů*

## Formát JT

Pro bezproblémové vytváření modelů je vhodné pracovat s modely ve formátu JT. Lze i pracovat s obecnými formáty typu IGES či STEP.

Nativní ukládání v současnosti podporují aplikace Autodesk Inventor, Solid Edge a NX. Pro ostatní programy je nutné použít překladače např. Prt2Jt.

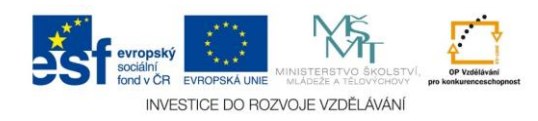

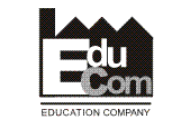

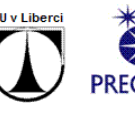

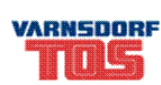

Formát, se kterým pracuje digitální továrna je .cojt což je složka která obsahuje tento jt soubor.

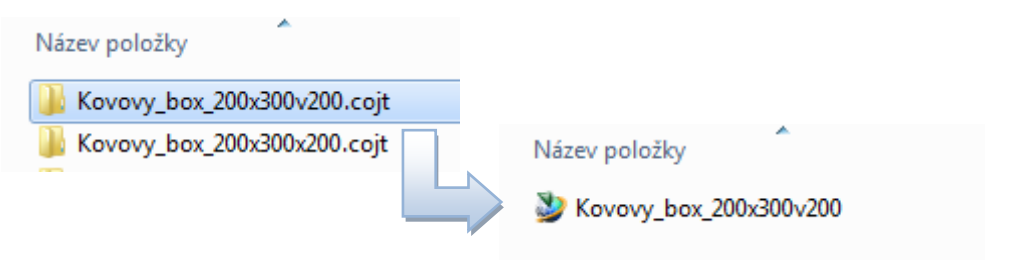

*Obrázek 4 Datová struktura*

Pro prezentaci a úpravu jt souborů můžeme využívat programy **Jt2Go** a **VizMocup**.

První jmenovaný je zdarma stažitelný ze stránek siemens, případně ze síťového disku KVS ve verzi Jt2Go v8.3.3.

*P:\Studenti\Tecnomatix\JT\_prohlížeč\JT2GoSetup.exe*

*http://www.plm.automation.siemens.com/en\_us/products/jt2go/register.cfm*

Je zde i podpora Office, kde lze vložit díl do Office a až zde určovat jaký pohled zvolíme apod.

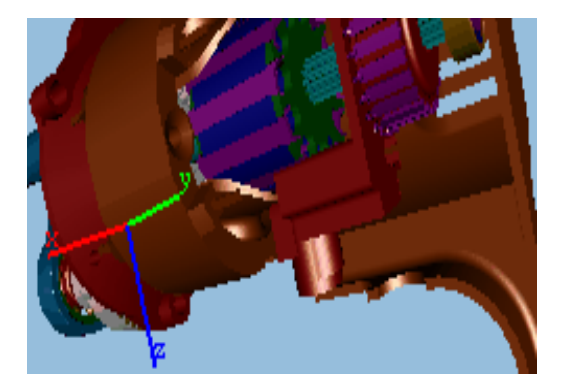

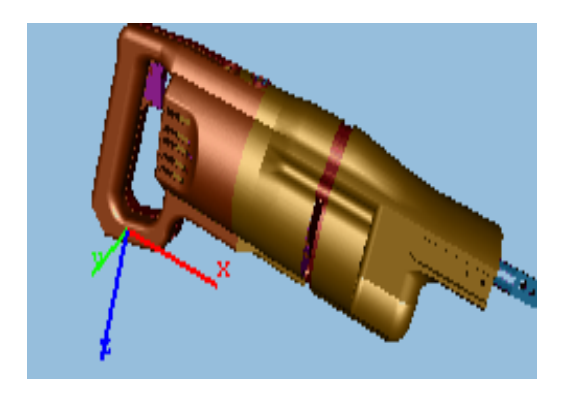

*Obrázek 5 JT2GO vložné do .docx*

Druhy slouží k pokročile prezentaci a také k úpravě velikosti jt souborů. Kdy lze kompresí vytvořit jt soubor sestavy o velikost v řádek jednotek MB.

Takto vytvořené sestavy dílů, nástrojů, pracovišť, strojů a prostředí lze pouze využit nejen v Process designer, ale dále v programu Plant Simulation a Jack Human.

## Uživatelské rozhraní

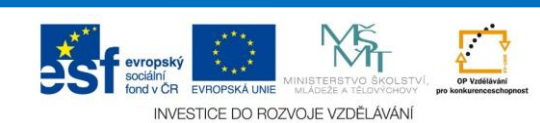

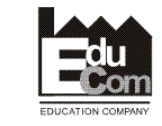

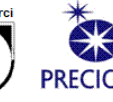

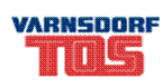

OK Cancel

Uživatelským rozhraním se budeme prokousávat podle toho, jaký nástroje budeme potřebovat.

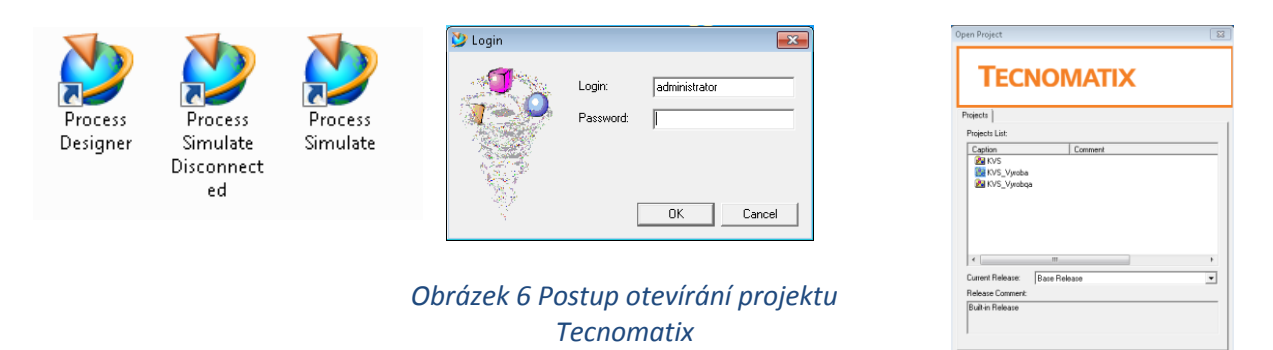

Při otevírání projektu postupujeme následovně. Otevřením Process Designeru se dostaneme do přihlašovacího okna, zde se přihlásíme pod uživatelským jménem a poté se dostaneme do výběru projektu.

#### **Základní dělení**

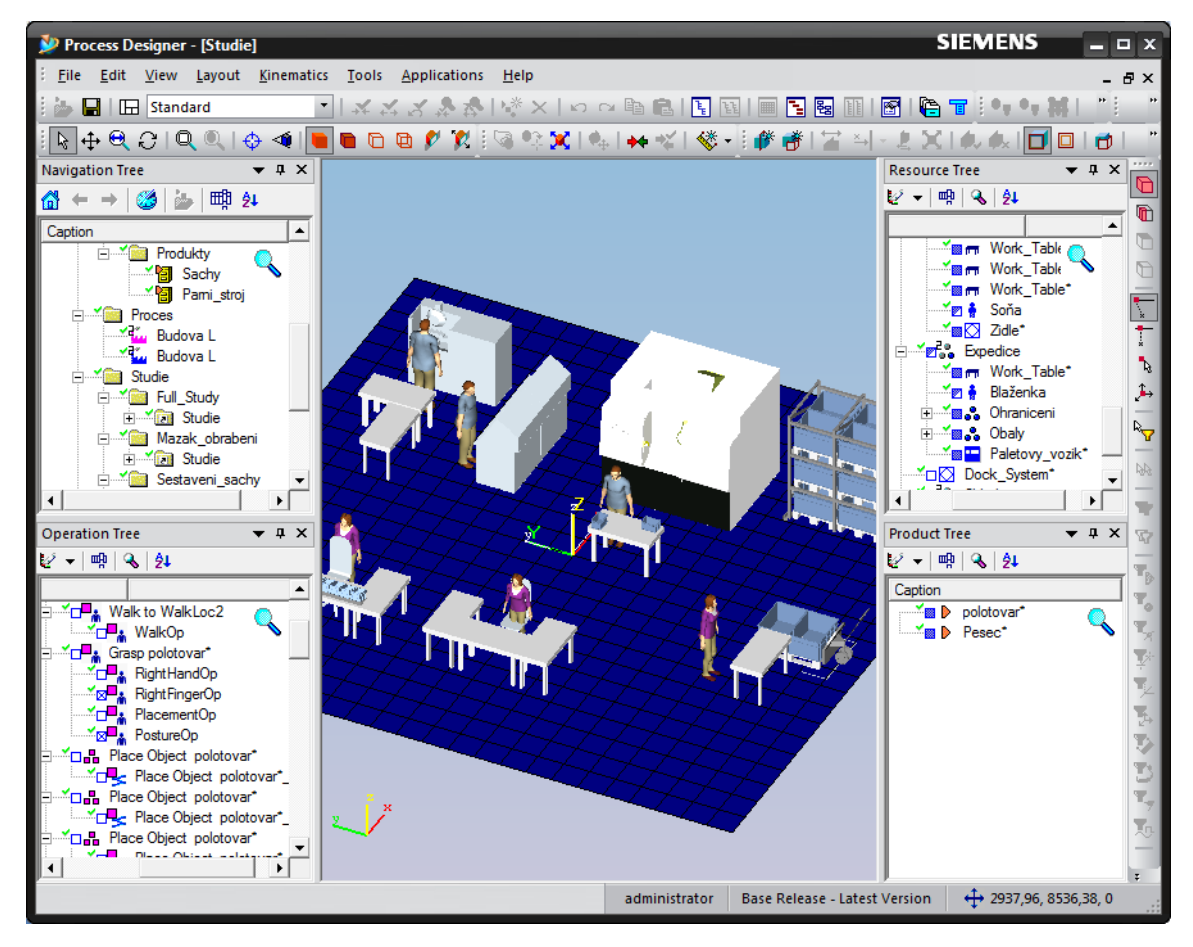

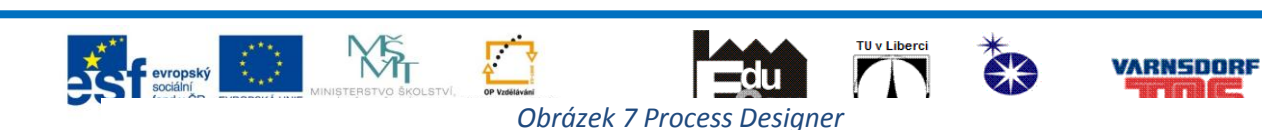

V centru se nachází **Graphic Window**, dále důležité jsou okna vlevo, kde se nachází jednotlivé sloupce pro navigaci a orientaci v knihovně tzv. **Navigation Tree**. Kdežto vpravo jsou okna pro navigaci v rámci modelu tzv. **Resource Tree**.

Pod těmito navigačními okny se nachází **Operation Tree**, které slouží k procházení operací v rámci modelu a **Product Tree**, zde se vkládají produkty, které se budou vyskytovat v modelu.

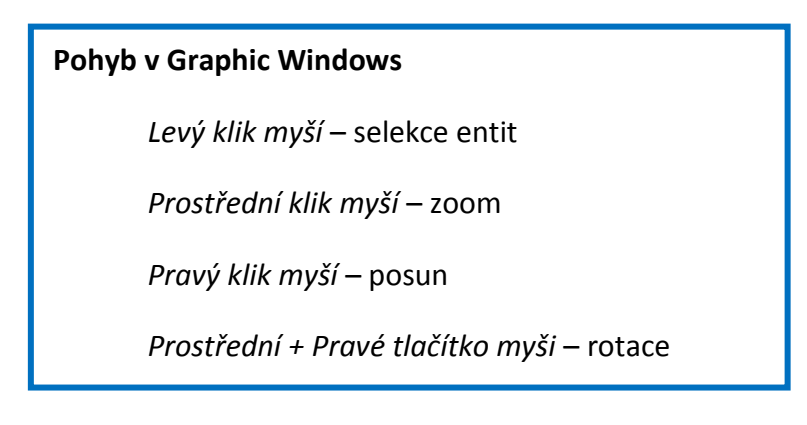

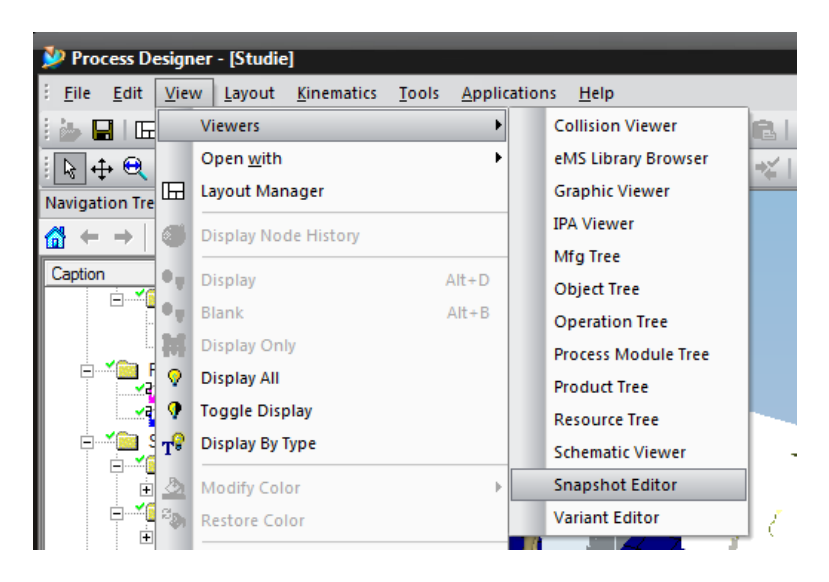

*Obrázek 8 Cesta ke Snapshot Editor*

Nejdůležitějším nástrojem je tzv. **Snapshot editor**, který slouží k zachycení scény a tzv. resetuje scénu do původně zachycené.

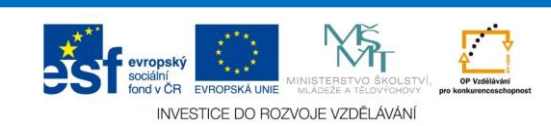

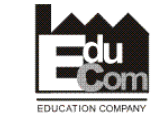

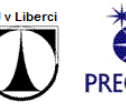

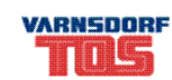

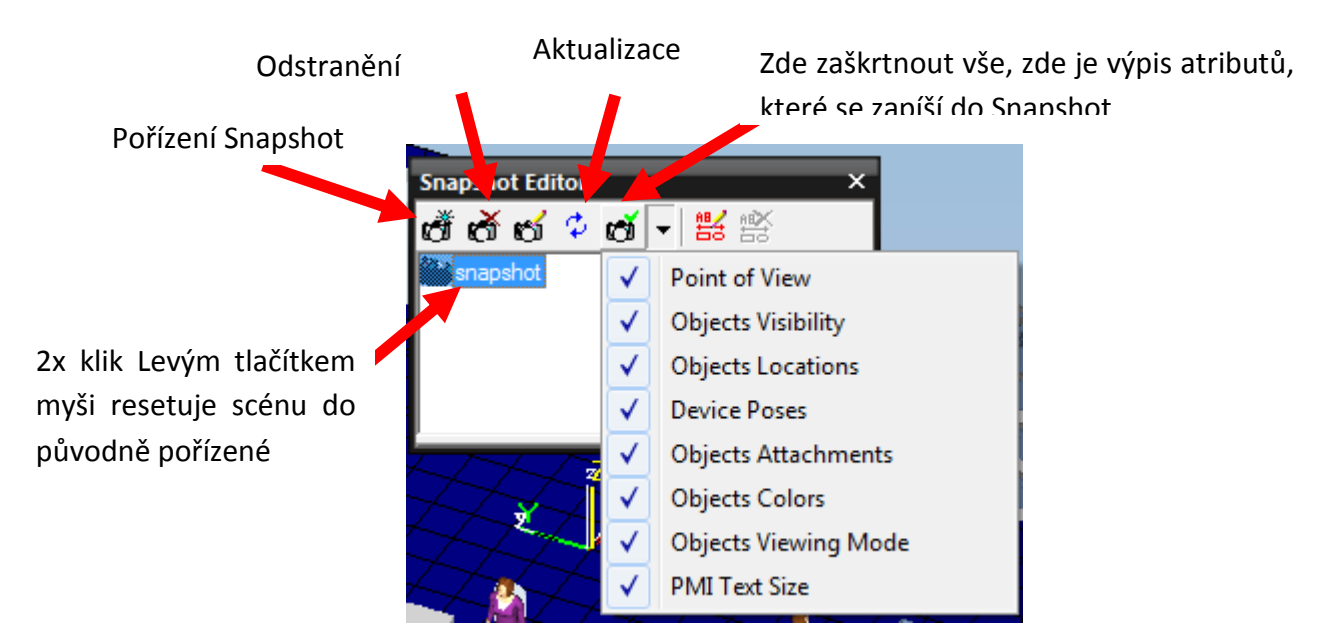

*Obrázek 9 Snapshot Editor*

Proč využívat Snapshot Editor? Stejně jako v každém jiném programu v balíčku Tecnomatix, tlačítko **Zpět** zde nefunguje na důležité akce. Funguje pouze pro Snapshot, a změny v Graphic Windows. Není možné ho použít pro vrácení změny v Navigation Tree a pro Operace.

## Vytváření knihovny

Pro lepší přehlednost je nutné vytvářet knihovnu v rámci projektu. Zde budou uložené jak stroje a zařízeni, tak i díly a součástky. Dále pak studie, pohyby a pracovní adresáře.

Veškeré komponenty je nutné umístit ručně. Nový projekt začíná vždy s čistou knihovnou. Lze importovat a exportovat projekty za pomoci XML souborů. XML soubor s tímto projektem lze najít na *P:\Studenti\Tecnomatix\KVS\_Vyroba\_XML*

#### **Jak importovat projekt**

Při otevírání Process Designeru v okně se seznamem projektů (viz. Obrázek 6 třetí okno) dáme Cancel a tím otevřeme Process Designer bez projektu. Dále pod *File → Import → Import New eBOP project* otevřeme tento XML soubor.

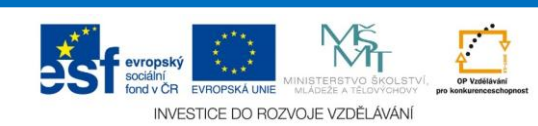

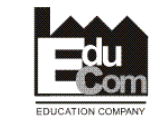

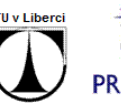

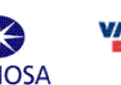

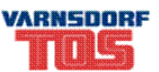

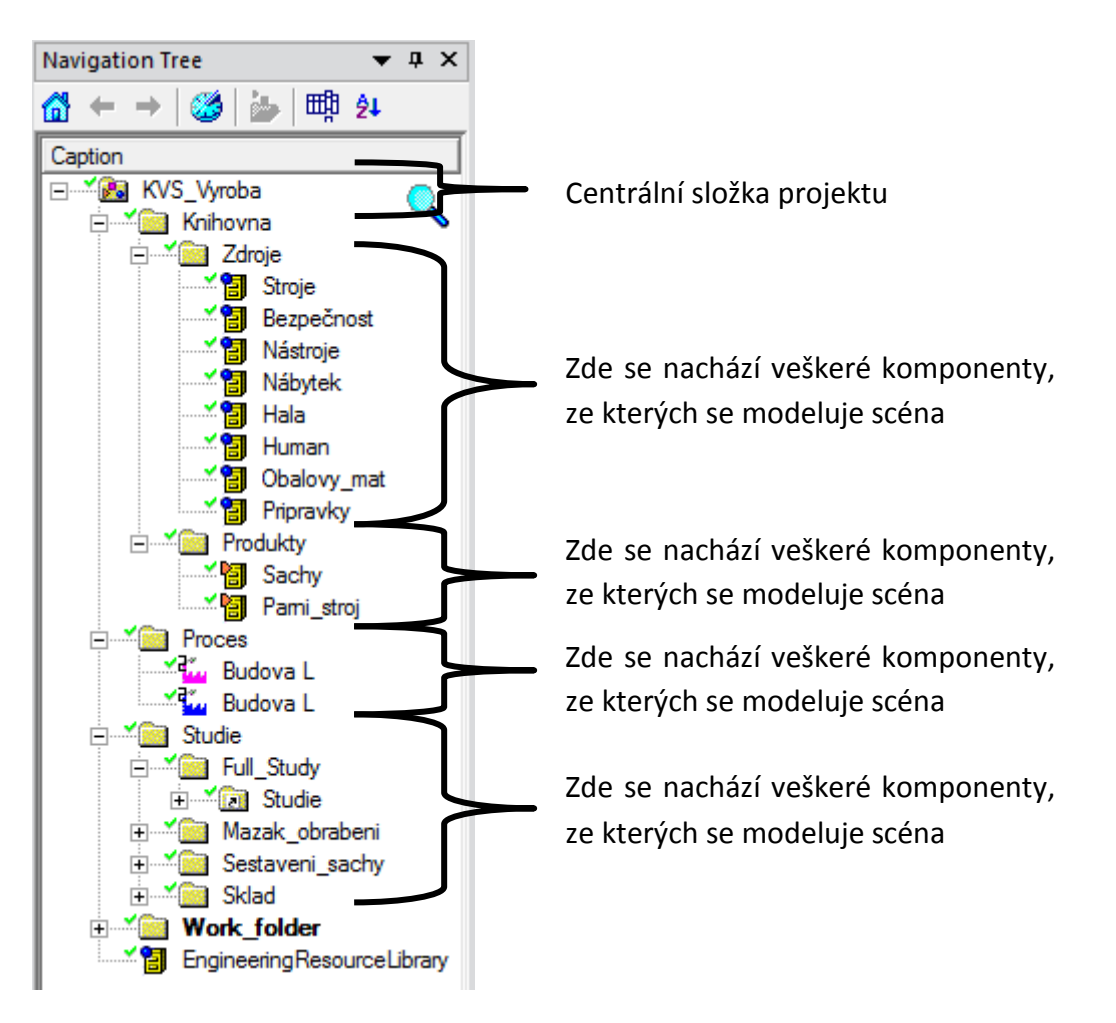

*Obrázek 10 Typická struktura projektu*

Pro vytvoření struktury je nutné *kliknout pravým tlačítkem* na centrální složku a v menu se nachází položka **New**, z výběru vybrat **Collection**, které můžeme přejmenovat za pomoci F2 nebo zase klik pravým tl. a Rename. Dále můžeme ve struktuře postupovat stejně.

Určité prvky se dají vytvářet pouze v dané složce, či prvku. Tudíž nelze např. Studii vytvořit v obyčejné Collection, ale pouze v prvku StudyFolder.

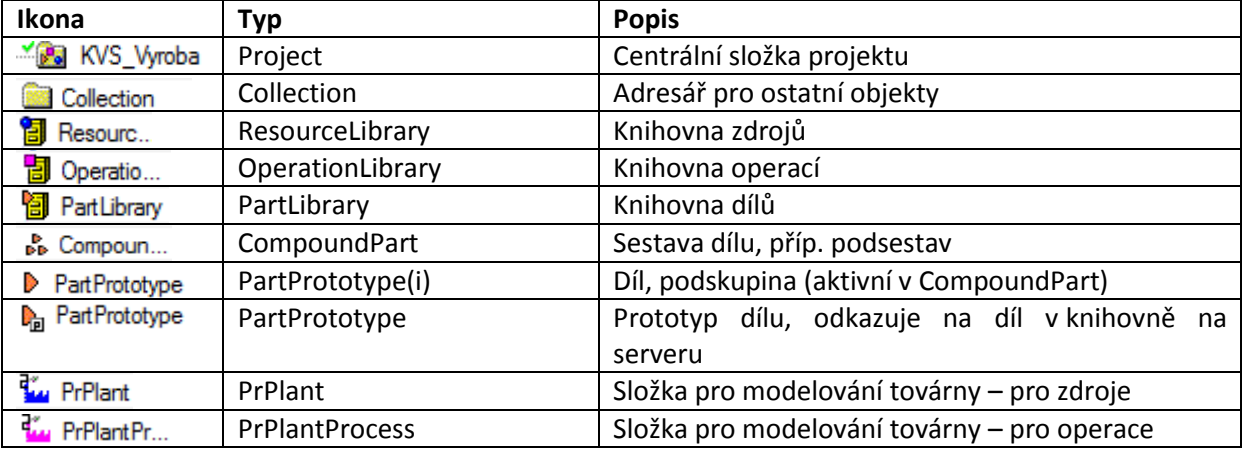

V následující tabulce je uveden základní přehled prvků, se kterými lze pracovat.

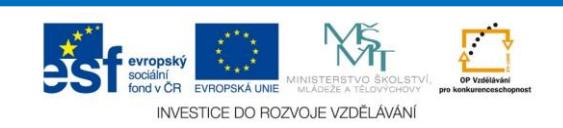

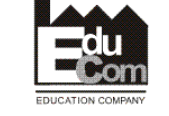

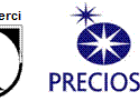

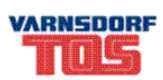

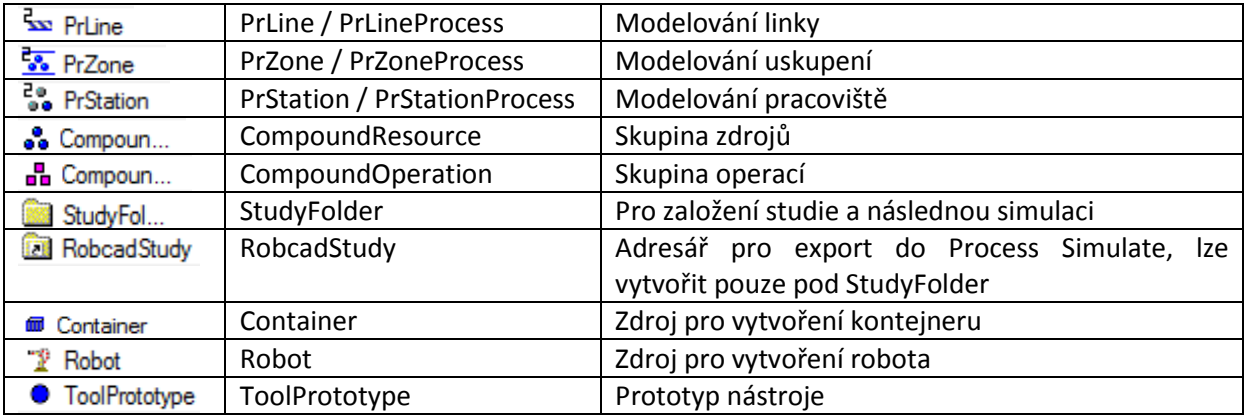

Twin Object – dvojče (operace/zdroj) se používá pro vytváření základních uskupení. Tyto objekty jsou propojené, tj. automaticky se spolu vytváří, mažou, přesouvají.

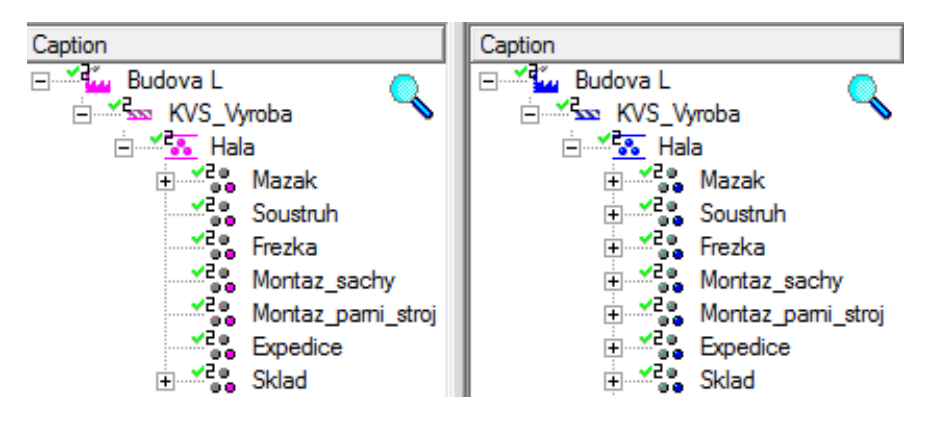

*Obrázek 11 Twin Object*

Synchronizace TwinObjectů se docílí synchronizace jmen. Tudíž, lze si vytvořit z Resource celý projekt a poté synchronizovat jména do procesů a následně exportovat tento projekt do Process Simulate.

Pro synchronizaci nejdříve vybereme zdroj, ze kterého se bude vycházet a poté provedeme synchronizaci, která se nachází pod záložkou *Tools Synchronize Process Object* . Důležité je kontrolovat odkud, kam synchronizujeme. V případě špatné synchronizace dojde ke ztracení jmen bez možnosti návratu.

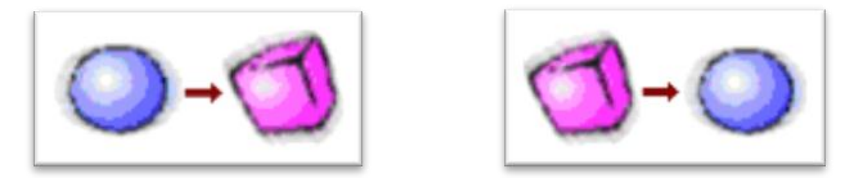

*Obrázek 12 Směr synchronizace (Zdroj - Operace / Operace - Zdroj)*

#### **Check – In / Check – Out**

Umožňuje pracovat na jednom projektu ve více uživatelích. Slouží i k "ukládání" projektu do centrální databáze.

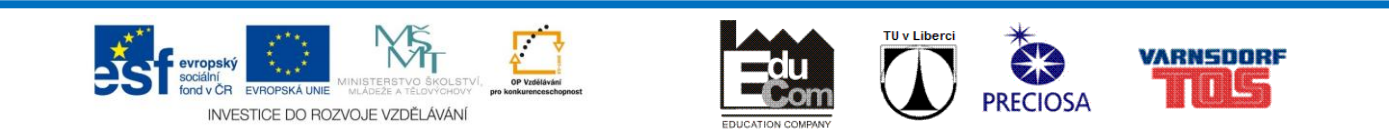

Pro práci ve více lidech stačí pouze "zarezervovat" (Check - Out) určitou pasáž projektu, zbylé části budou poté otevřeny jen pro čtení bez možnosti editace.

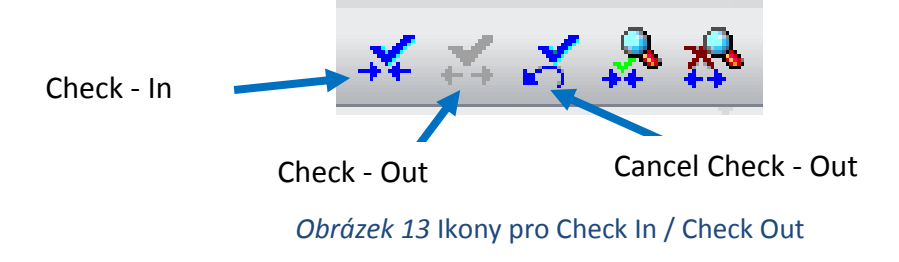

V případě kdy je nutné si zarezervovat celý projekt, případně pokud daná složka obsahuje další podsložky a položky, je zde možnost zaškrtnout **Check Out / Check In with hierarchy**. Pokud se nezvolí tato volba, pak lze modifikovat pouze vybranou položku.

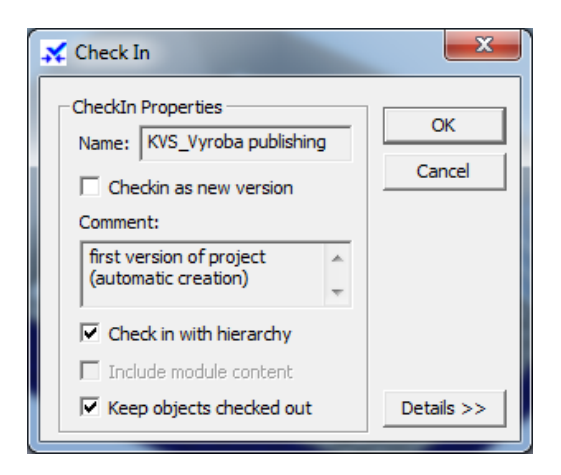

*Obrázek 14 Check In dialog*

Pro zpětné uložení je nutné nahrát data zpátky do databáze za pomoci funkce **Check – In**.

Pro to, aby si každý uživatel udržel svá data, na kterých pracuje a zároveň provedl aktualizaci Check In, slouží funkce **Keep Object Checked Out**.

**Doporučuje se provádět Check In/Check Out pravidelně.**

**Check In/Check Out je nutné provést zejména před důležitým, či riskantním krokem.**

V případě, že je nutné zrušit změny, které byly provedeny, lze použít funkci **Cancel Check Out**. Tato funkce však vrátí **veškeré** změny, které byly provedeny od posledního Check Out.

Ve **stromovém adresáři nefunguje Zpět** (Undo), proto jedinou možností jak vzít činnost zpět, je Cancel Check Out.

Jakmile je složka, položka, projekt Check Out zobrazí se u těchto položek zelená "fajfka", v případě kdy je položka Check Out jiným uživatelem, zobrazí se u této položky červený "x"

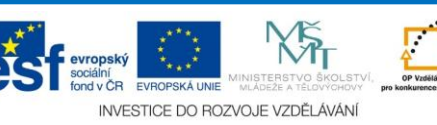

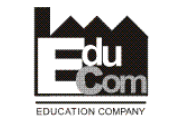

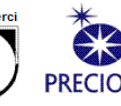

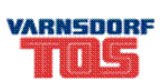

#### **Work Folder**

Aby Process Designer mohl správně pracovat, potřebuje vytvořit tzv. pracovní adresář, do kterého se poté budou kopírovat, či vkládat automaticky nově vytvořené položky (např. Importy apod.).

Za pomoci Collection vytvoříme složku, kterou přejmenujeme na Work Folder (Pracovní adresář) a v záložce *Edit Set as Work Folder*.

#### **Vložení dílů**

Abychom mohli pracovat s 3D objekty je nutné tyto objekty přiřadit jednotlivým položkám do jejich vlastností.

Nejdříve vytvoříme požadovanou položku, případně vyžadovanou strukturu dat. Příkladem může býti vytvoření ResourceLibrary, přejmenování na Stroje a vytvořením podpoložek typu Device. Ty přejmenujeme do požadovaného stavu viz. [Obrázek](#page-11-0) 15.

<span id="page-11-0"></span>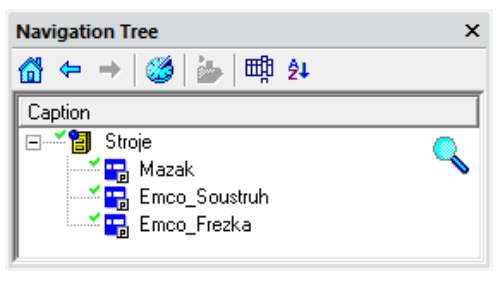

*Obrázek 15 Resource Library*

Poté klikneme pravým tlačítkem na položku Mazak a klikneme na **Properties**. Tím se nám zobrazí následující okno viz. [Obrázek](#page-12-0) 16. Zde je záložka **Physical**.

V této záložce je nutné nastavit **formát dat** 3D modelu (**CAD Systém**) a **cestu** k tomuto souboru v .cojt (**3D File**).

Co se týče ostatních záložek, je pouze na studentovi, zda projeví zájem o využití. V záložce Cost jdou nastavit parametry pro využití a hodinové ceny stroje. V záložce Simulation by mělo být možné nastavit parametry pro export do programu Plant Simulation a využít k další simulaci materiálového toku.

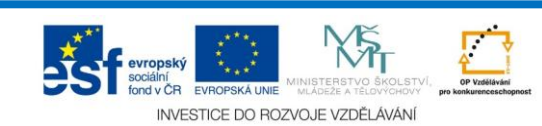

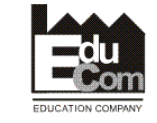

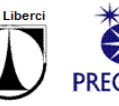

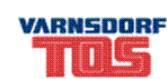

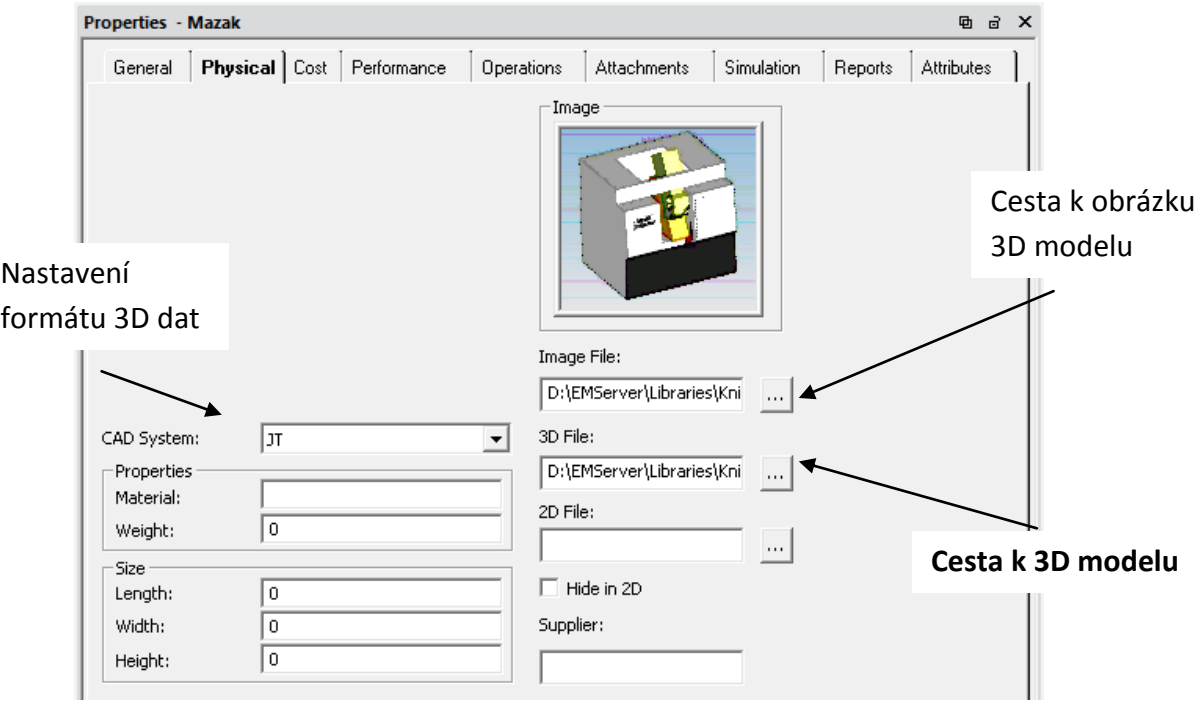

<span id="page-12-0"></span>*Obrázek 16 Okno Properties*

Za pomoci administrativního nástroje, lze importovat určitou část knihovny do Process Designer. Tento nástroj lze najít pod záložkou *Tools Aministrative Tools Create Engineering Library.* Zde se vybere složka, která může obsahovat podsložky se soubory .cojt, a následně se vybere pro jednotlivé položky jejich definice (např. Container, Device apod.)

Takto vytvořená knihovna se poté objeví v Navigation Tree v EngineeringResourceLibrary. V této knihovně se nachází importované položky a tyto položky by se měli poté přesunout do vlastní knihovny (otevře se pravým kliknutím na EngineeringResourceLibrary a dá otevřít v Navigation Tree a poté klasicky Drag&Drop).

**Tímto způsobem je nutné vytvořit knihovnu pro objekt Human! Aby se poté v Process Simulate mohl Human vytvořit z dostupné knihovny.**

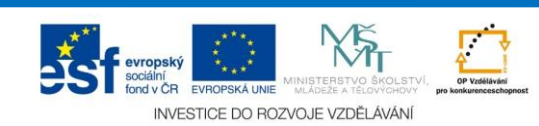

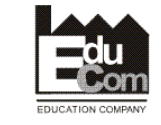

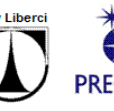

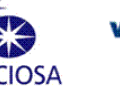

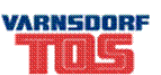

#### **Vytváření scény**

K vytvoření scény je potřeba nejprve nahrát prostředí, ve kterém se bude scéna modelovat. Je možné nahrát celé prostředí typu PrPlant, či modelovat přímo dané stanoviště nahráním PrStation.

V případě nahrání koncového stupně (PrStation) se otevře pouze toto prostředí a okolí se nenahraje. Výhodou je při větší spolupráci, že se dá modelovat např. Svařovací buňka. V případě nahrání celého modelu (např. PrPlant) se otevře včetně podskupin a podsestav. Tudíž jsou otevřeny i PrStationy a vše lze editovat a vzájemně je mezi sebou pospojovat.

Pro nahrání pracovního prostředí je nutné kliknout pravým tlačítkem myši na vybraný proces (PrPlant, PrLine ...) a vybrat Load. Tím se nahraje do pravého sloupce Resource Tree a poté lze sem přesouvat dané modely vytvořené v knihovně zdrojů.

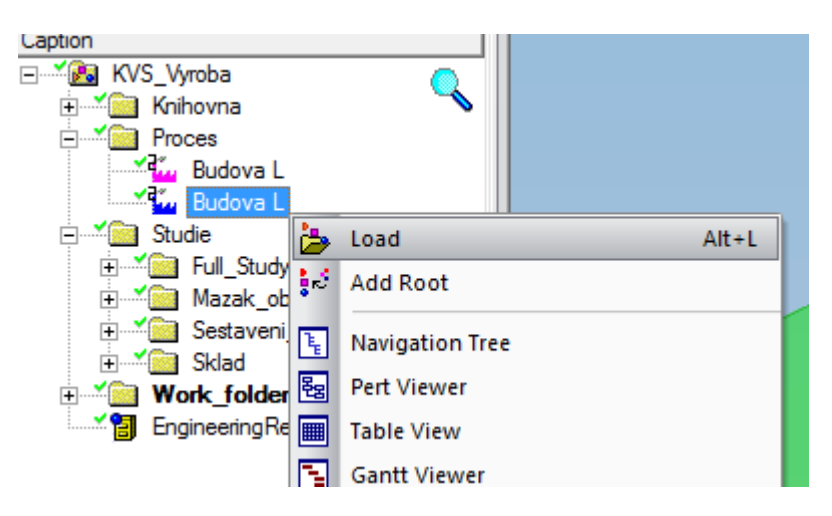

Otevřením knihovny se zdroji a jednoduchým Drag&Drop se dají jednotlivé modely přesouvat do nahrané scény.

Všechny modely, které se sem přesunou, je nutné v prostředí nějakým způsobem rozmístit, tak aby výsledek byl uspokojující. K tomu slouží nástroje pro přesun.

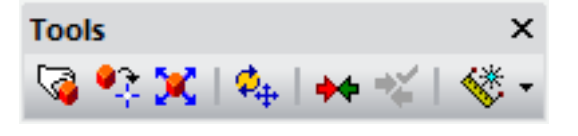

Pro obyčejný přesun v rámci jedné roviny slouží FastPlacement. Kliknutím na objekt a tažením se přesune. Toto je výhodné pro rychlé rozhození objektů po scéně.

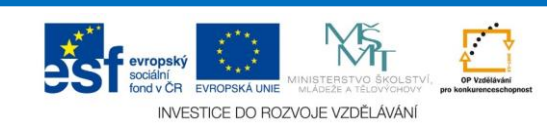

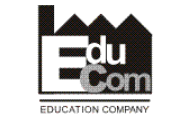

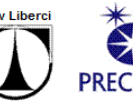

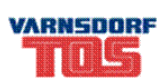

Přesnější nástroj je Placement Manipulator, který již dovoluje zadávat hodnoty, pro jednotlivé osy posunu i rotace. Dále na objektu se objeví souřadnicový systém, za který lze chytit myší a posouvat v požadované ose, roviny či rotovat.

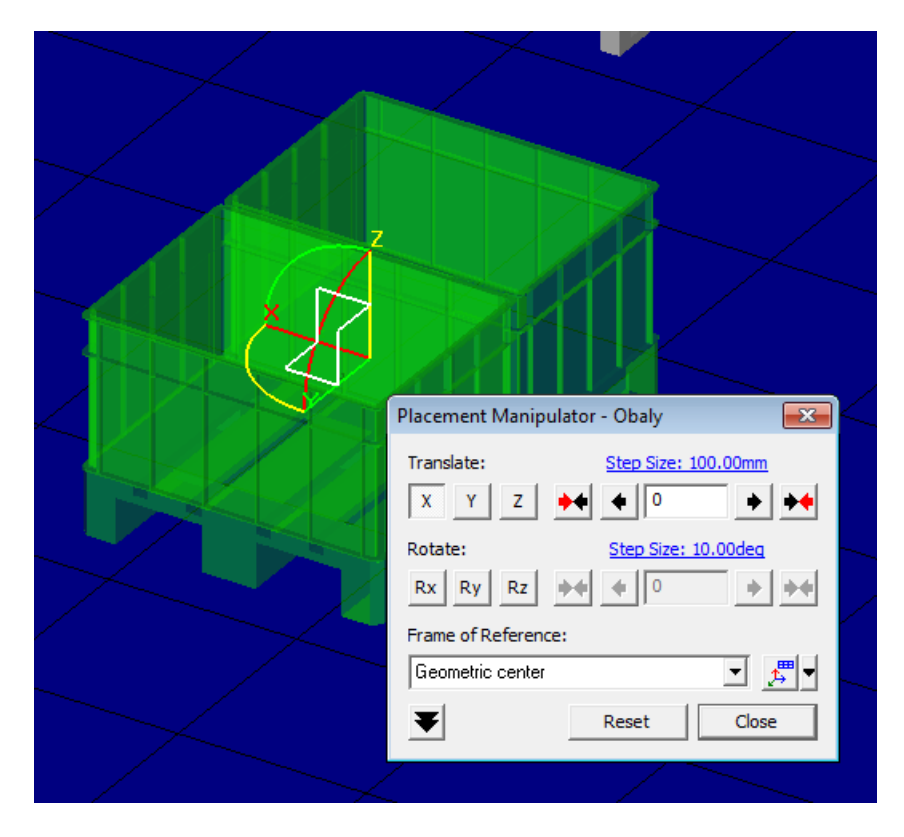

V případě kdy je nutné umístit objekt na jiný objekt, tak lze použít nástroj Relocating. Zde se vybere plocha, hrana, bod podle kterého se automaticky vybere souřadný systém a následně se objekt přesune podle tohoto souřadného systému.

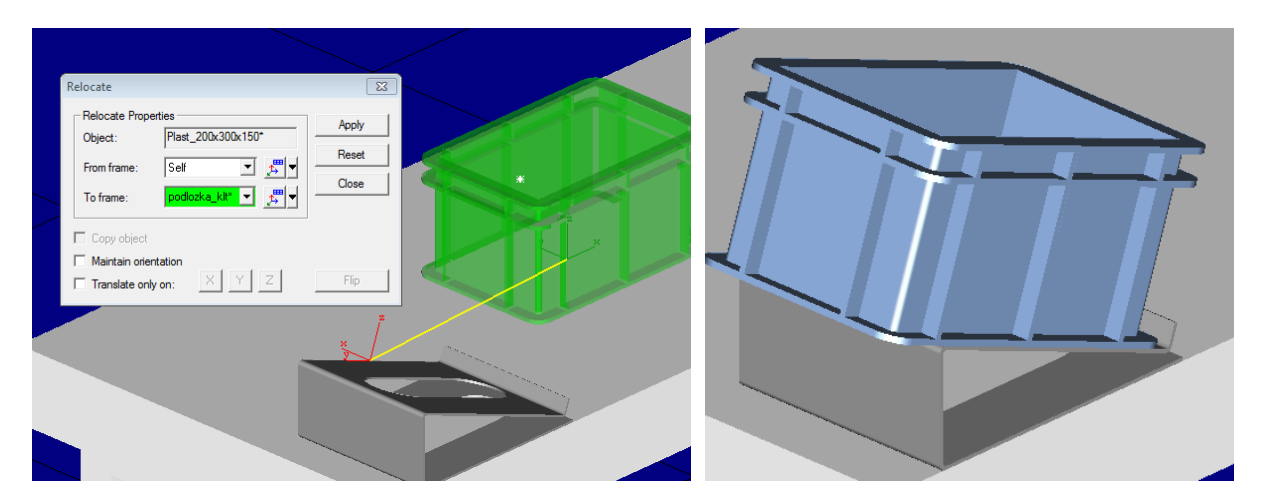

Pro docílení požadovaného efektu je poté nutné za pomoci Placement Manipulator doladit požadovaný stav.

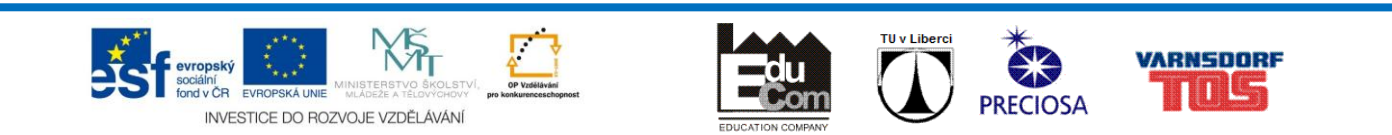

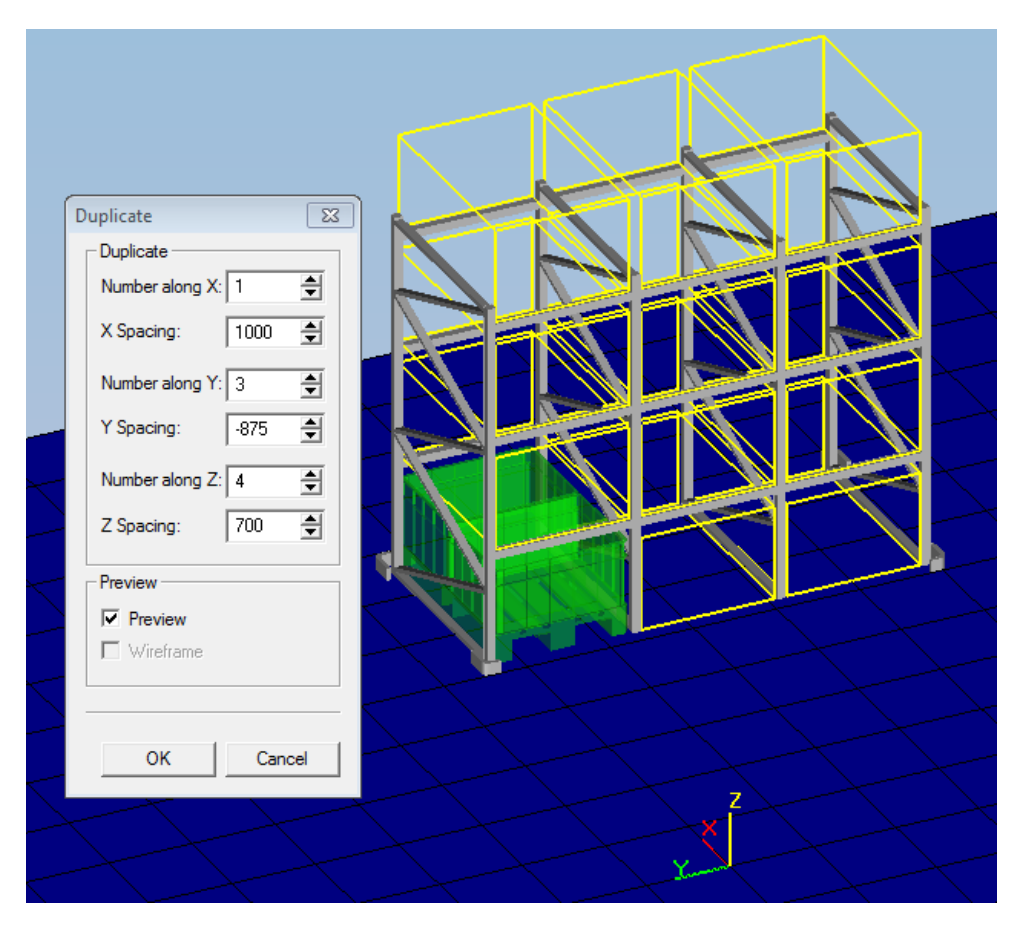

Aby bylo možné zaplnit regálový sklad paletama, tak je vhodné použít funkci Duplicating objects, který dokáže nakopírovat vybrané objekty ve 3 směrech o daný rozestup.

Dalšími nástroji jsou v této záložce Restore Design Relative Location, který obnovuje lokaci. Měrící nástroje, které umožňují měřit jak vzdálenosti, tak úhly.

Posledním nástrojem je zde Fast Collision. Ten kontroluje kolize mezi vybranými dvěma objekty. Vhodné ho používat při přesouvání, či polohování člověka/robota.

#### **View Point**

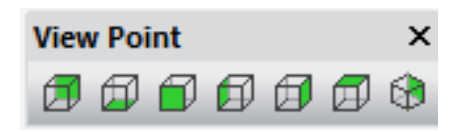

Slouží k orientaci pohledu v grafickém okně (Zhora, Zleva, Zprava ..). Výhodný pohled pro rozmisťování strojů a zařízení je pohled Zhora a poté pohledy ze stran.

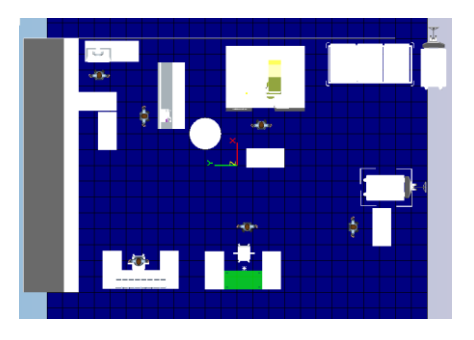

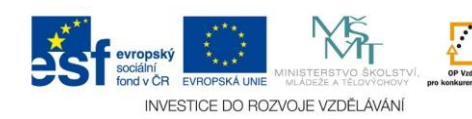

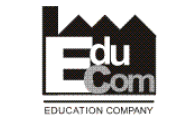

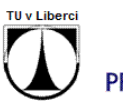

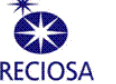

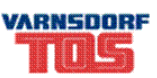

#### **Studie**

Studie slouží pro export do Process Simulate. Vytváří se v knihovně, kdy ve složce Studie se vytvoří StudyFolder, která umožňuje vytvářet RobcadStudy, která slouží pro export do Process Simulate.

Po vytvoření Robcad studie přetáhneme pomocí Drag&Drop procesy z knihovny (např. PrPlant a PrPlantProcess). Dále je nutné do této složky přetáhnout i compotnenty, které budou v simulaci.

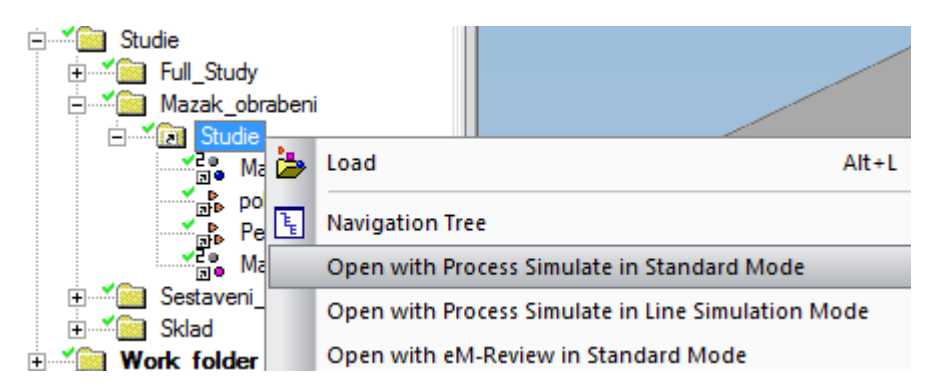

Export se provádí pravým klinutím na danou studii a kliknutím na Open with Process Simulate in Standard Mode.

#### **Robotika**

Digitální továrna umožňuje i pokročilou simulaci robotů, jejich efektorů a jiných doplňujících zařízení. Aby toto bylo možné je nutné v Process Designeru vytvořit tyto modely.

ResourceLibrary má několik položek, které souvisí s oblastí robotiky, jedná se o položku Robot, Gripper a Gun. Tyto položky slouží k vytvoření robota, další položky již slouží k vytvoření robotického pracoviště.

Aby bylo možné vytovřit robota je nejprve nutné sehnat kompatibilní model robota. Ty lze již volně stáhnout ze stránek výrobců, ale je nutné stáhnout model pro program Robcad. Tím se stáhne archiv, který musí obsahovat složku .co případně .cojt.

#### http://www.abb.cz/product/cz/9AAC100735.aspx?country=CZ

V případě složky .co je nutné upgradovat na verzi .cojt. Toto se provádí tak, že nejprve postupujeme stejně jako v případě, kdy máme složku .cojt. Vytvoříme v ResourceLibrary položku Robot, zvolíme JT formát a najdeme cestu k robotu. Poté označíme bud celou knihovnu nebo daný robot a v záložce Tools  $\rightarrow$  Administrative Tools se nachází funkce Upgrade CO Prototypes to Verzion. Tím se provedl upgrade a robot lze bezproblémů vložit do modelu.

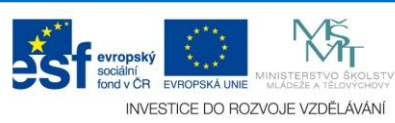

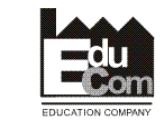

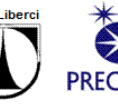

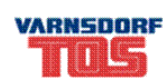

V rámci knihovny na Katedře výrobních systémů jsou k dispozici dva modely. První je Mitsubishi RV-M2, který odpovídá typově robotu na katedře a druhý je KUKA KR16-2, který lze najít na Katedře sklářské technologie a robotiky.

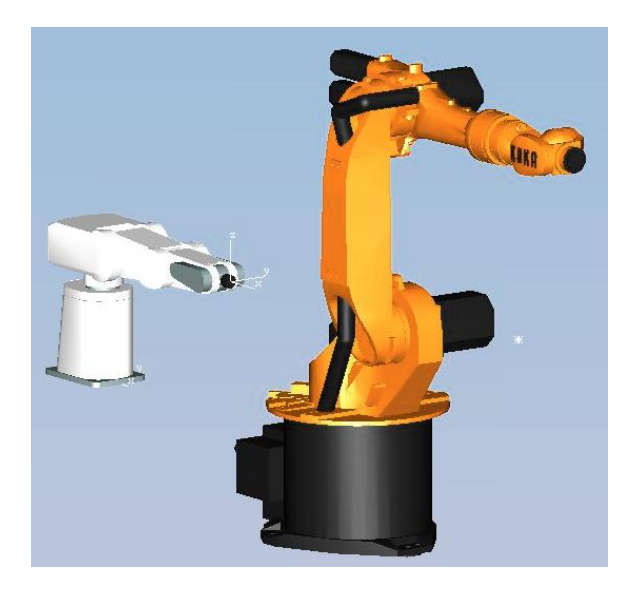

#### Efektory

Pro správnou simulaci robota je nutné nainstalovat tzv. efektor. Jsou zde dvě možnosti efektorů, buď efektor pro manipulaci tvz.Gripper (kleště), nebo efektor pro svařování Gun (svařovací hlava).

Tyto efektory je nutné buď nejprve vymodelovat, či projít databáze na internetu, zda nebudou ke stažení.

Postup pro nahrání je shodný jako v ostatních případech. Poté je nutné tento efektor vložit do modelu a pomocí funkce Mount Tool, která je dostupná z kontextové nabídky vyvolané pravým tlačítkem myši na daného robota, tento efetor přiřadíme k robotu.

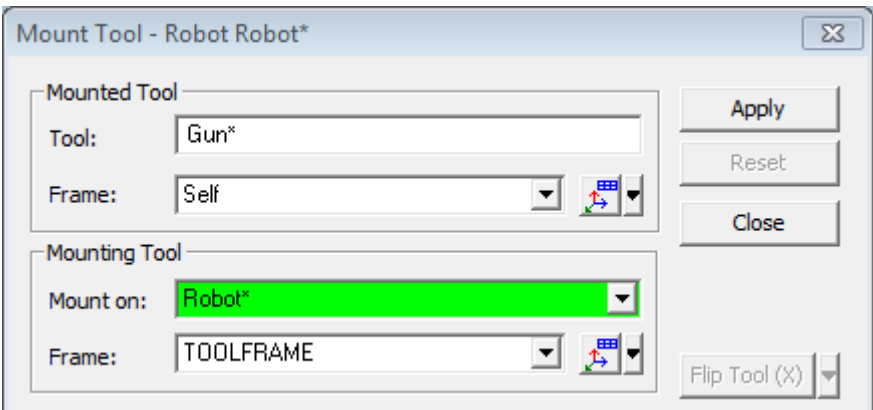

V případě, že efektor nebude korektně nasazen, je nutné upravit Frame v Mounted Tool, tak aby měněný souřadný systém byl v centru příruby na efektoru.

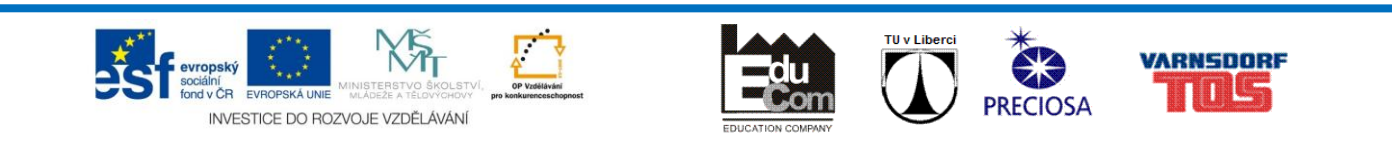

Po úspěšném provedení je nyní efektor nasazen na robota a při manipulaci s robotem je koncový bod umístěn na tomto efektoru a nikoliv na robotu.

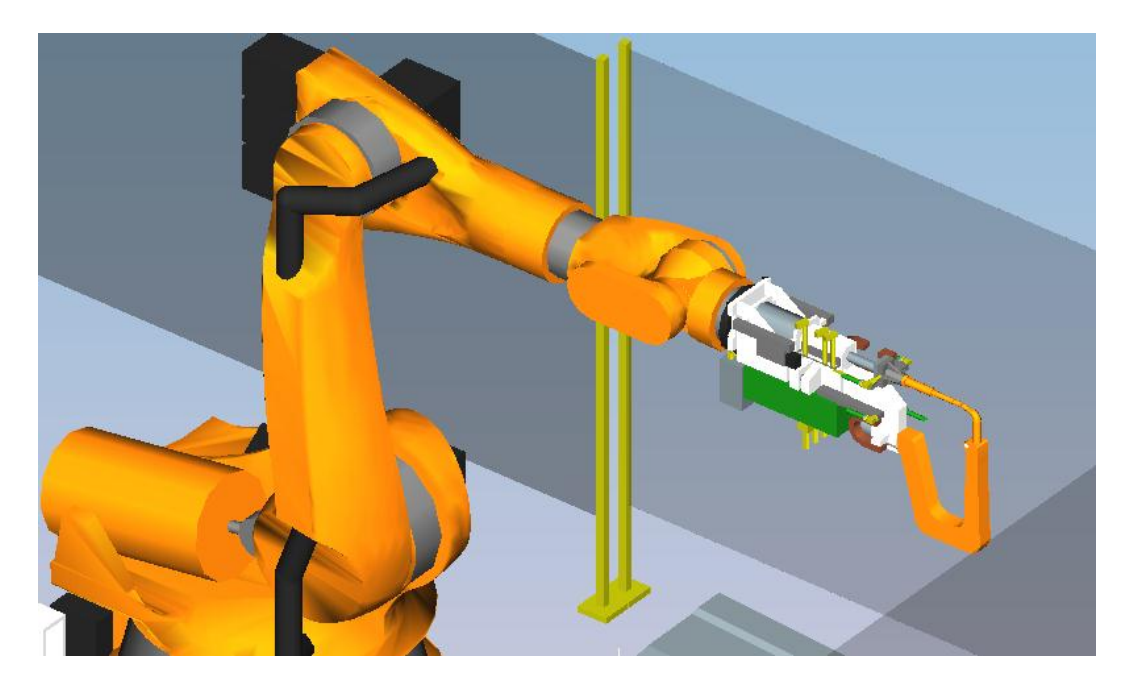

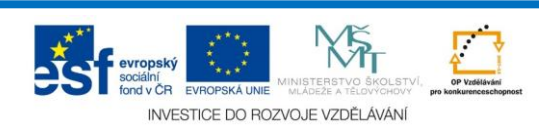

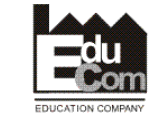

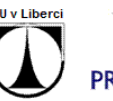

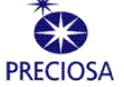

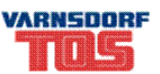